## **Selecting Junior High Courses in Edsembli**

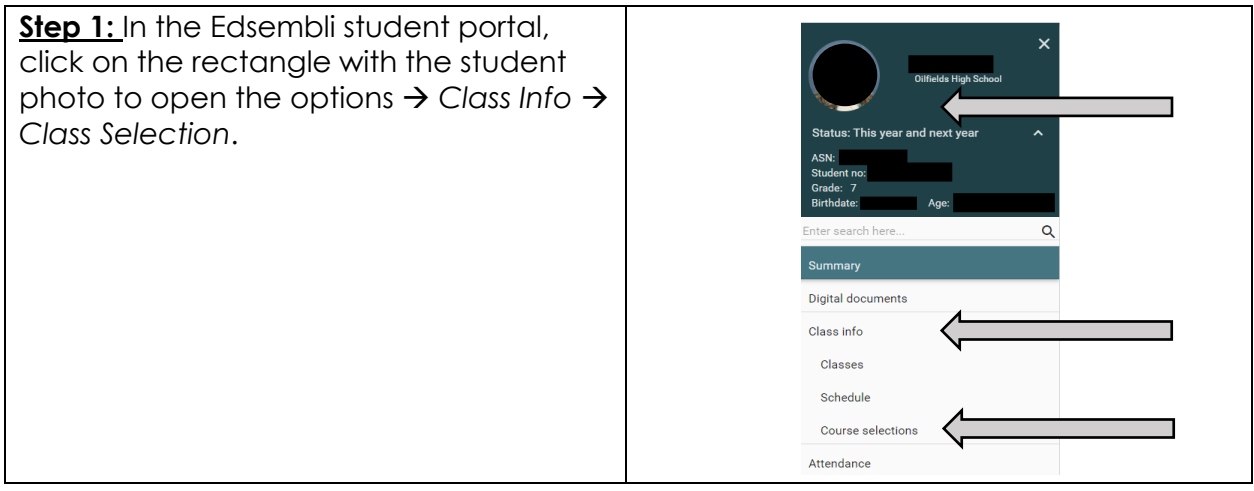

**Step 2:** Where it says "Add by typing course then hit enter or select from list" type and select each of the core courses at the grade level you're moving into next year.

- o English Language Arts
- o Math
- o Science
- o Social Studies
- o Physical Education

Be sure they are going under *Preferred Courses*. To delete, left click on the course.

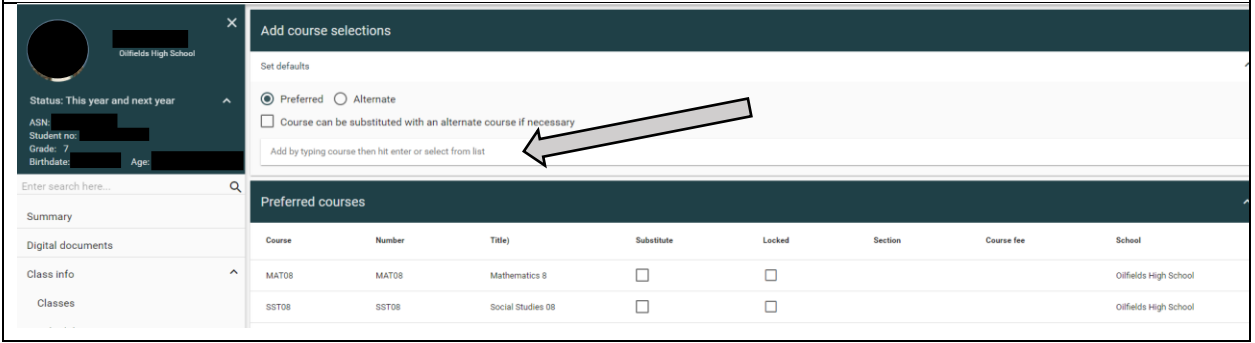

**Step 3:** Click the box at the top that says "Course Can be substituted with an alternate course if necessary."

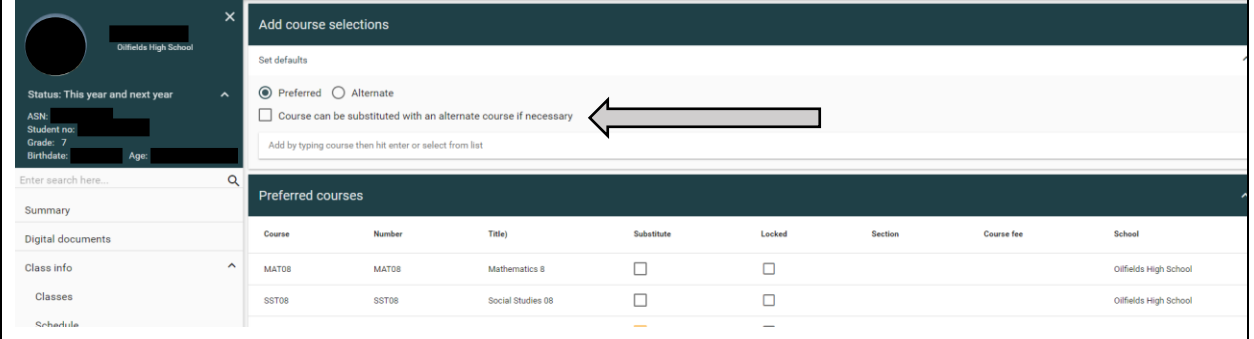

Updated June 13, 2024

**Step 4:** Type and select your preferred 8 option choices. You do not rank them, but these should be the ones you would most like to take. Once you've added your options, check that the *Substitution* box beside each one is selected. DO NOT click the substitution box beside your five core courses.

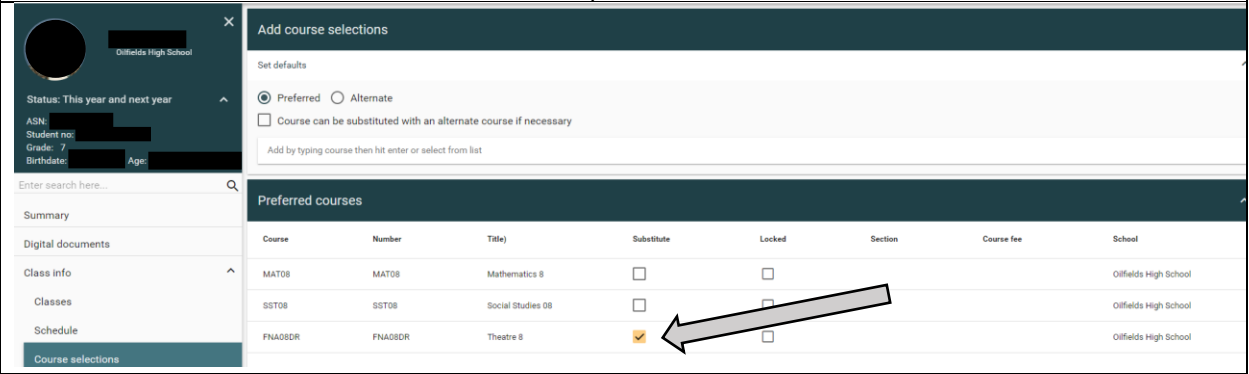

## **Step 5:** Go back to the top and check the box that says *Alternate*.

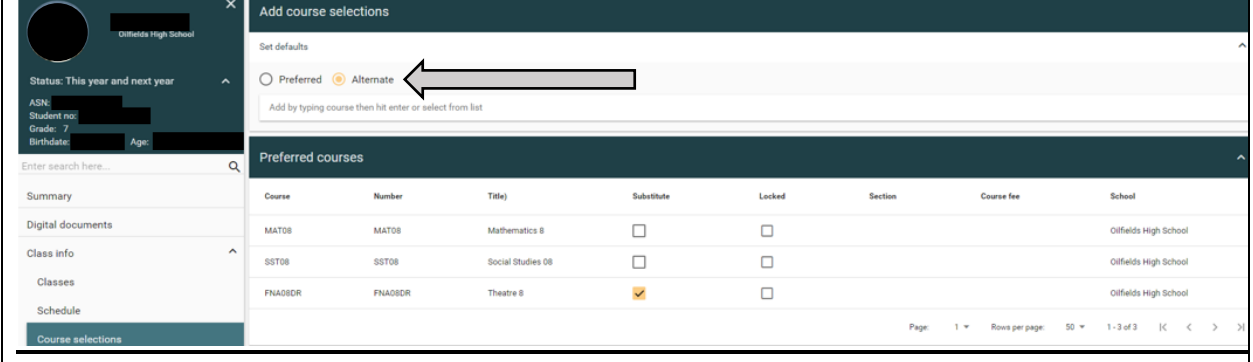

**Step 6:** Add you 8 next option choices by typing in the same box. These are not your favourites, but are you alternate options if your top choices are not available. Be sure they are going under *Alternate Courses*.

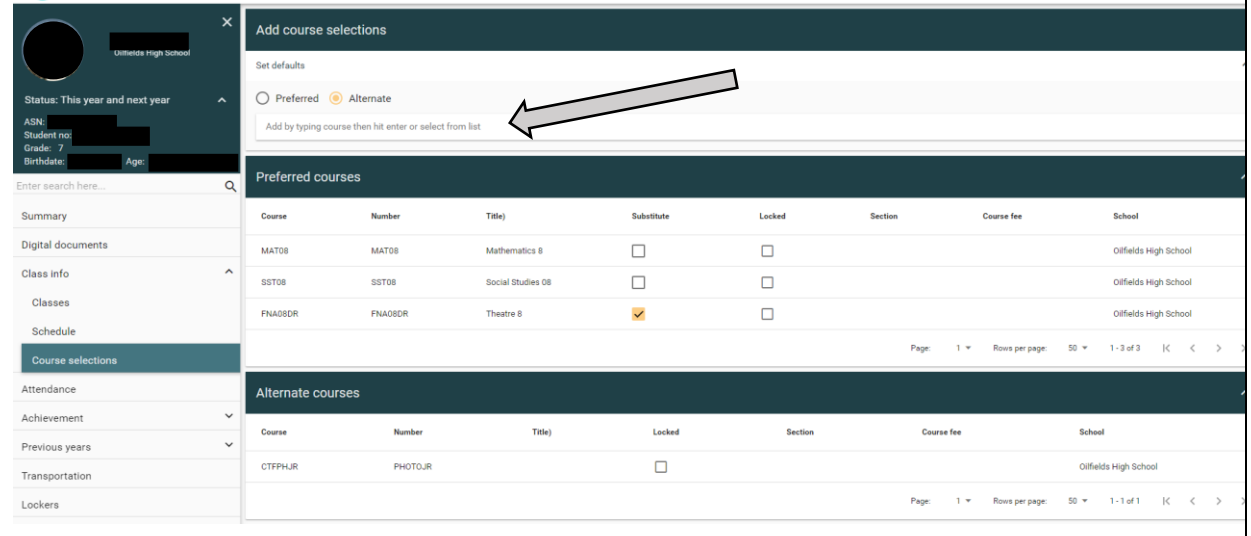

You are done. There is no save button.